## **GIGA 端末インターネット接続マニュアル**

手順 1

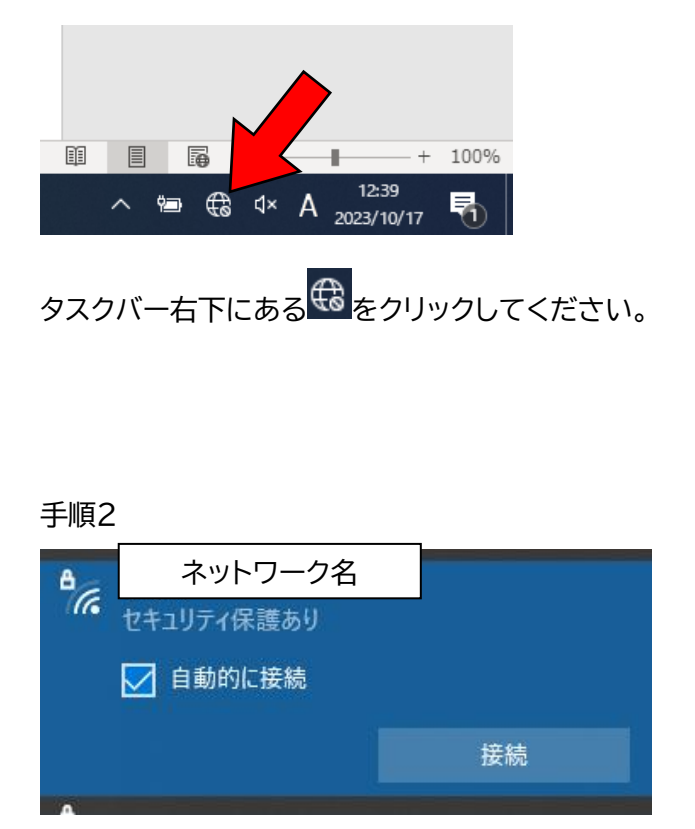

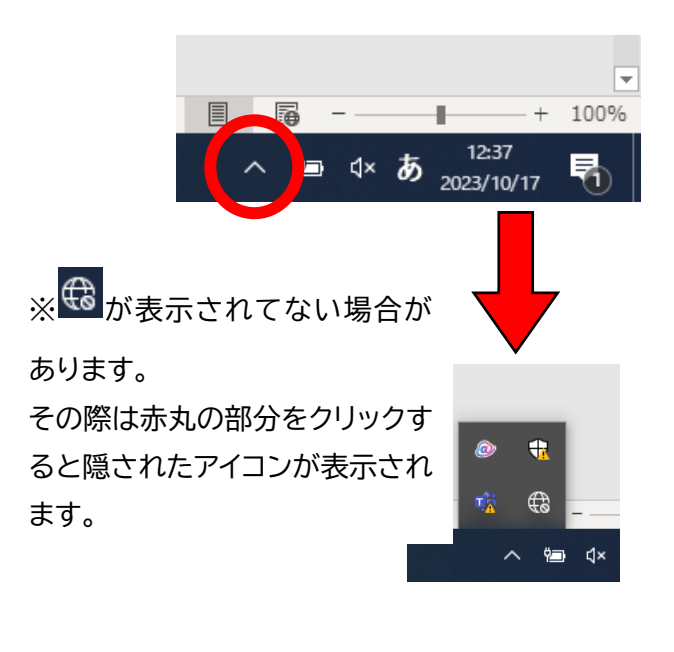

をクリックするとこのような表示が出てきます。ご自宅のネットワーク名を選択し「自動的に接続」にチェックマー クが入っているのを確認し、「接続」をクリックします。

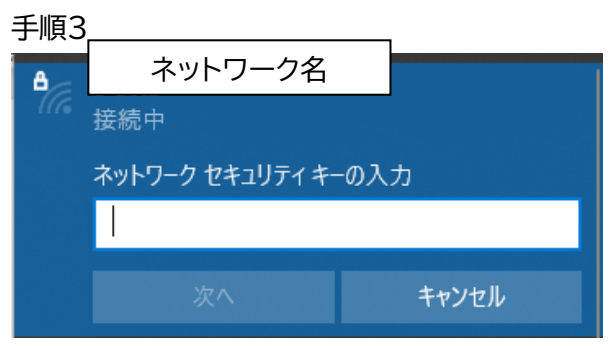

ネットワークセキュリティキーの入力画面が表示されるので、ご自宅のネットワークのセキュリティキーを入力してく ださい。

※セキュリティキーが不明な場合は Wi-Fi ルーター等の本体に記載されている場合があります。 ご確認をお願いします。(機種や回線会社によって異なります。)

手順5

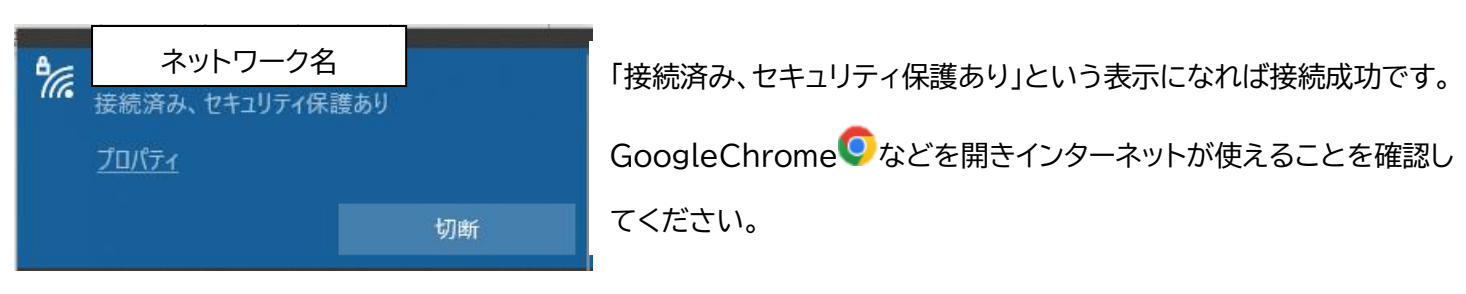